### **COMPREHENSIVE SERVICES**

We offer competitive repair and calibration services, as well as easily accessible documentation and free downloadable resources.

## **SELL YOUR SURPLUS**

We buy new, used, decommissioned, and surplus parts from every NI series. We work out the best solution to suit your individual needs. Sell For Cash MM Get Credit MM Receive a Trade-In Deal

**OBSOLETE NI HARDWARE IN STOCK & READY TO SHIP** 

We stock New, New Surplus, Refurbished, and Reconditioned NI Hardware.

A P E X W A V E S

**Bridging the gap between the** manufacturer and your legacy test system.

> 1-800-915-6216 ⊕ www.apexwaves.com sales@apexwaves.com

 $\triangledown$ 

All trademarks, brands, and brand names are the property of their respective owners.

**Request a Quote** cDAQ-9171 CLICK HERE

# Useful Links I Liens utiles I Nützliche Links 役に立つリンク1 유용한 링크1相关链接

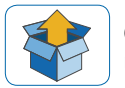

**Getting Started** ni.com/gettingstarted

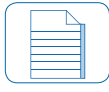

**NI cDAQ-9171 Documentation** ni.com/manuals  $\Rightarrow$  9171

AI1 AI3 AI5 1 5

**Pinouts** In MAX, right-click module name

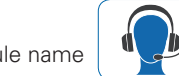

▼

**Services and Support** ni.com/services

**Demonstrations** ni.com/daq/videos

**Software** ni.com/downloads

**Examples** ni.com/info  $\Rightarrow$  dagmxexp

cDAQ, LabVIEW, National Instruments, NI, ni.com, the National Instruments corporate logo, and the Eagle logo are trademarks of National Instruments Corporation. Refer to the Trademark Information at ni.com/trademarks for other National Instruments trademarks. Other product and company names mentioned herein are trademarks or trade names of their respective companies. For patents covering National Instruments products/technology, refer to the appropriate location: **Help»Patents** in your software, the patents.txt file on your media, or the National Instruments Patent Notice at ni.com/patents. Refer to the Export Compliance Information at ni.com/legal/export-compliance for the National Instruments global trade compliance policy.

©2011 National Instruments Corp. All rights reserved.

373274A-01 Feb11

cDAQ USB Chassis

# NI cDAQ-9171

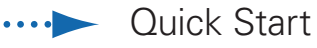

Démarrage rapide

Erste Schritte

クイックスタート

시작하기

快速入门

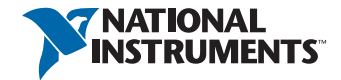

**Caution** Before installing your device, read all product accumentation to ensure compliance with safety, EMC, and environmental regulations.

ute aute votre la <sup>trention</sup> de la Reniberation et als established la contre la surer du respect du respect du reguer and au session au respect des règles concernant la sécurité, la CEM et l'environnement.

**Lehtung Fersen Sie vor dem Einbauen des Geräts die** Produktdokument<mark>ation, um sich über alle einstlichterheite-</mark> Sieherheitevorschriften, EMV-Vorschriften und Umweltrichinier und und und und Umwelten.

コトふ読はふイベメエキシ品獎のファを、コ前ふもかは婚子ストバティン 意式 。 リちらトンコヤ要き帰財 武器、JM3,全安、いな

디바이스를 설치하기 전에 모든 제품 관련 문서를 읽고 안전, 주의 , 환경 규정을 준수하는지 확인하십시오. EMC

以 EMC 警告 安装设备之前,请阅读所有产品文档,确保符合安全、 及环境法规。

## Contents I Contenu I Inhalt 容内 I 용川 I 容内

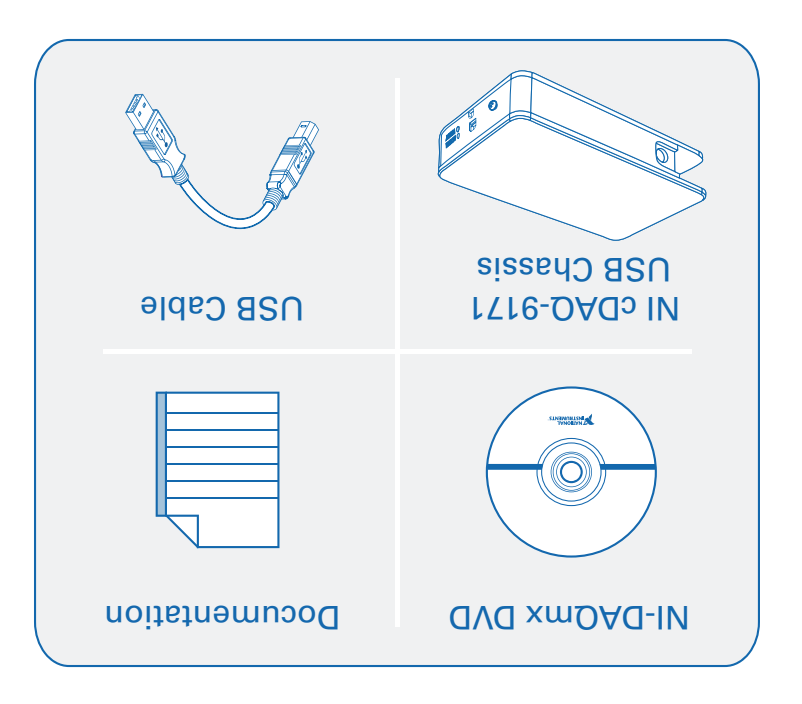

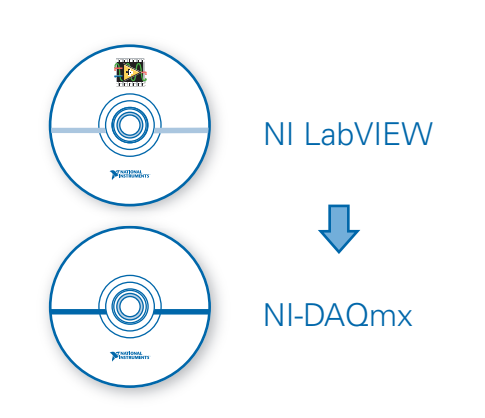

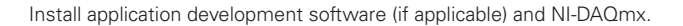

Installez le logiciel de développement d'applications (le cas échéant) et NI-DAQmx.

Installieren Sie eine Entwicklungsumgebung (sofern zutreffend) und NI-DAQmx.

(必要に応じて)アプリケーション開発ソフトウェアとNI-DAQmxをインストールします。

어플리케이션 개발 소프트웨어(해당하는 경우)와 NI-DAQmx를 설치합니다.

安装应用程序开发软件(如适用)以及NI-DAQmx。

**1**

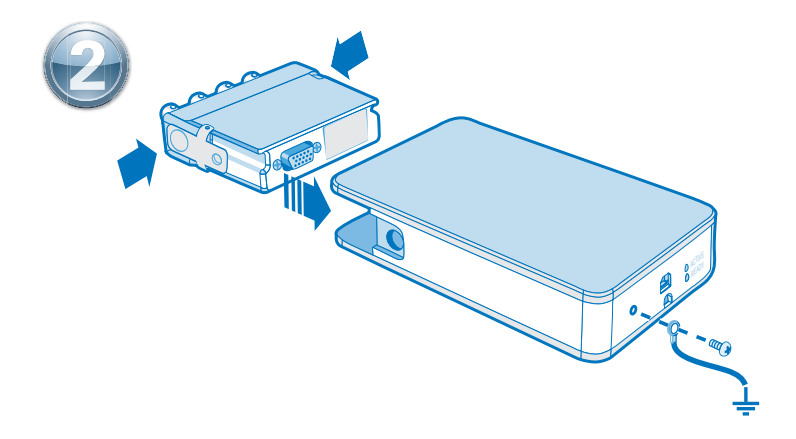

Connect the cDAQ chassis to earth ground. Next, insert the module. Pinouts are available in the module documentation.

Connectez le châssis cDAQ à la terre, puis insérez le module. Les informations de brochage sont disponibles dans la documentation du module.

Verbinden Sie das cDAQ-Chassis mit Masse. Stecken Sie dann das Modul ein. Die Pinbelegung finden Sie in der Modulbeschreibung.

#### cDAQシャーシをアースに接続します。次に、モジュールを挿入します。ピン配列はモジュールのド キュメントで参照できます。

cDAQ 섀시를 접지에 연결합니다. 그 후, 모듈을 삽입합니다. 핀출력 다이어그램은 모듈 문서에서 찾을 수 있습니다.

将cDAQ机箱接地,然后插入模块。引脚信息见模块文档。

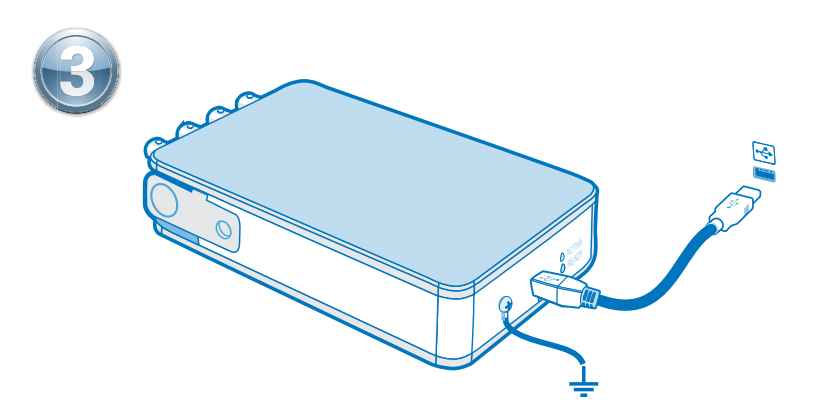

Connect the cDAQ chassis to a USB port on your computer.

Connectez le châssis cDAQ à un port USB de l'ordinateur.

Schließen Sie das cDAQ-Chassis an einen USB-Anschluss des Computers an.

cDAQシャーシをコンピュータのUSBポートに接続します。

cDAQ 섀시를 컴퓨터의 USB 포트에 연결합니다.

连接cDAQ机箱至计算机的USB端口。

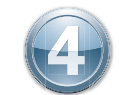

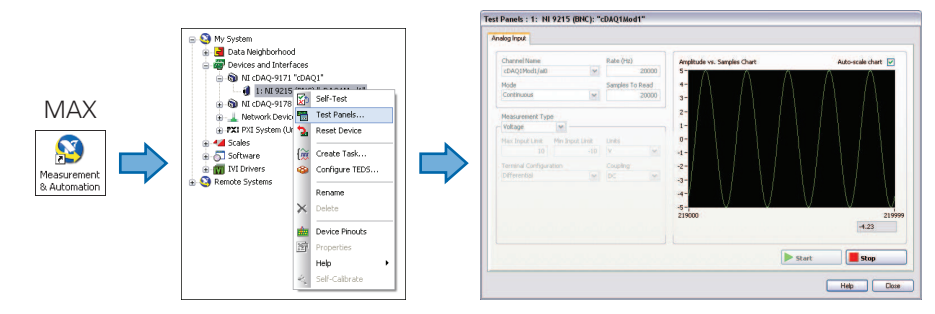

Take your first measurement in MAX. Right-click the module and select **Test Panels**. Click **Start** to verify measurement functionality.

Prenez votre première mesure dans MAX. Cliquez avec le bouton droit sur un module et sélectionnez **Panneaux de test**. Cliquez sur **Démarrer** pour vérifier la fonctionnalité de mesure.

Führen Sie die erste Messung im MAX durch. Klicken Sie eines der Module mit der rechten Maustaste an und wählen Sie **Testpanels**. Klicken Sie zum Prüfen des Moduls auf **Start**.

### MAXで初回測定を実行します。モジュールの1つを右クリックしてテストパネルを選択します。 開始をクリックして、測定機能を確認します。

MAX를 사용하여 첫 번째 측정을 실시합니다. 아무 모듈에서나 마우스 오른쪽 버튼을 클릭하고 테스트 패널을 선택합니다. 시작을 클릭하여 측정 기능을 점검합니다.

在MAX中进行首次测量。右键单击任意模块,选择**测试面板**。单击开始,验证测量功能。